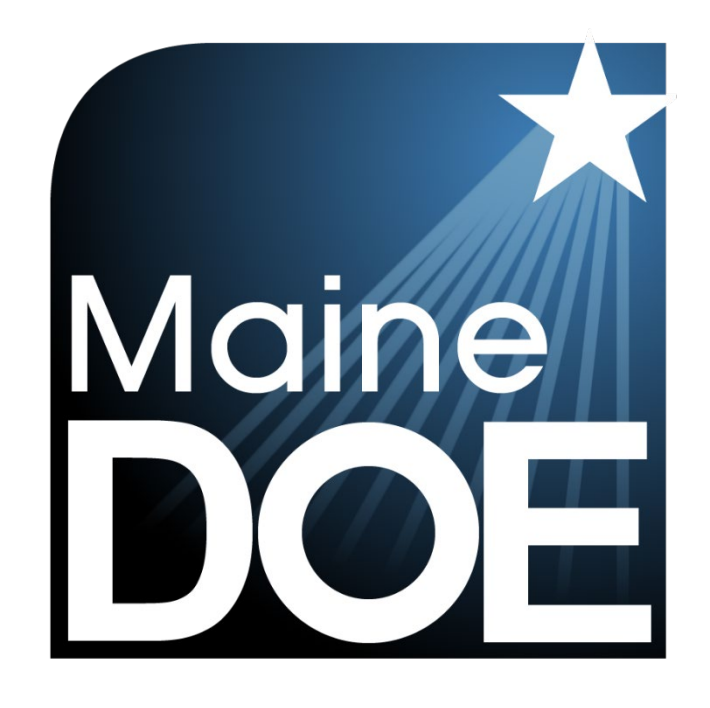

# Device, System, and Lockdown Browser Installation Guide

MAINE SCIENCE ASSESSMENT

SPRING 2024

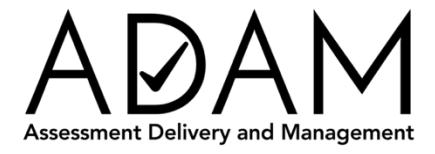

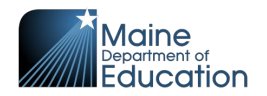

# <span id="page-1-0"></span>**Table of Contents**

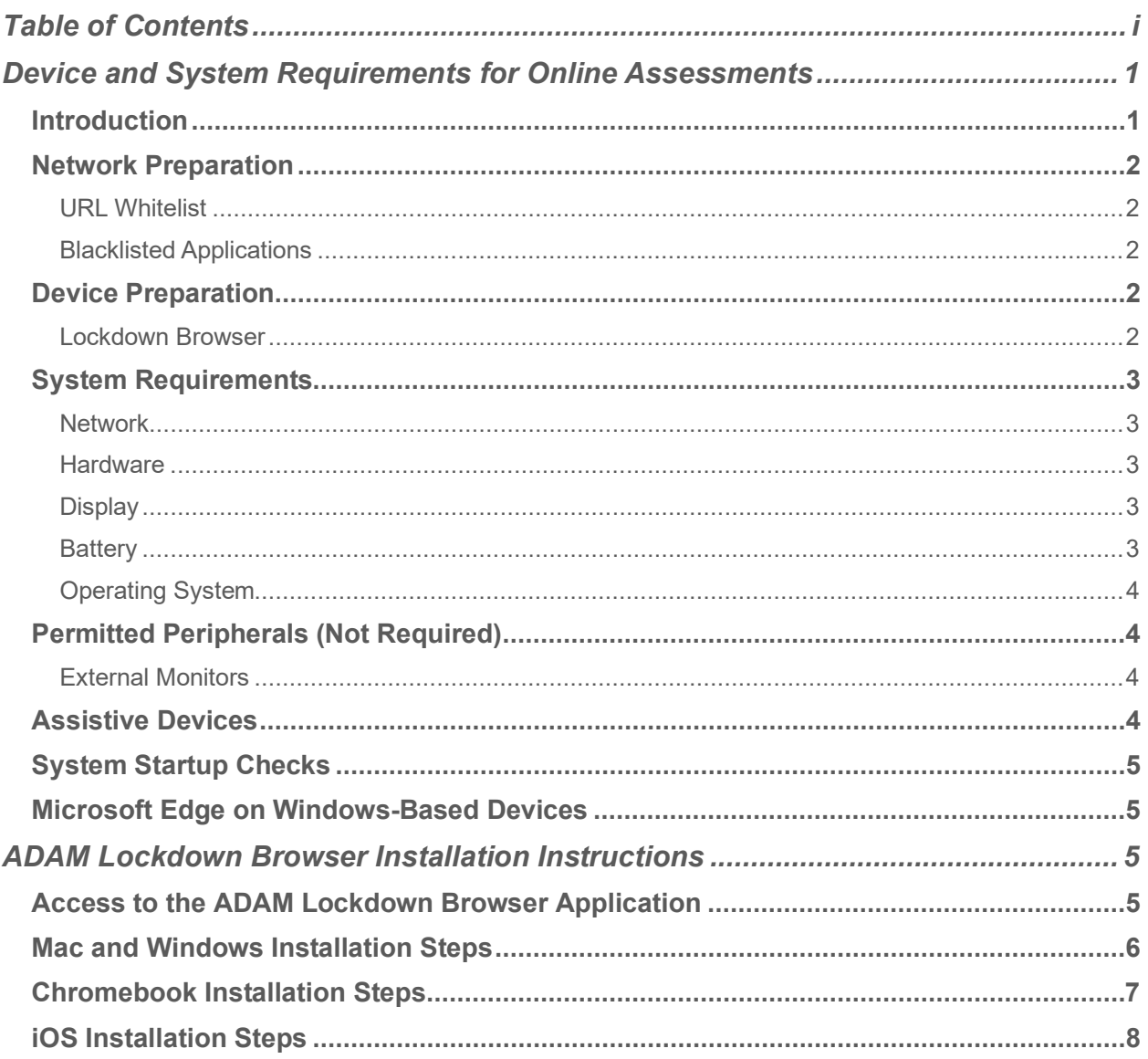

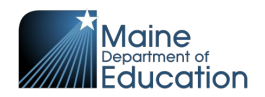

# <span id="page-2-0"></span>**Device and System Requirements for Online Assessments**

## <span id="page-2-1"></span>**Introduction**

This Device, System, and Lockdown Browser guide provides instructions for district and school assessment coordinators and technology coordinators to prepare assessment delivery devices for the Spring 2024 Maine Science Assessment.

The online administration of the Maine Science Assessment will be delivered by the Maine Department of Education (DOE) using the Assessment Delivery and Management (ADAM) platform. Student devices must be set to lockdown mode prior to the start of each assessment session to prevent student access to outside websites, programs, apps, or hardware. This guide explains the minimum requirements and settings configurations for assessment delivery devices as well as how to locate, download, and properly install the ADAM Lockdown Browser, a software application (app) that allows the web browser on the device to engage ADAM's lockdown mode.

Installation of the ADAM Lockdown Browser is a quick and easy process. There are no costs or fees associated with downloading the ADAM Lockdown Browser. In addition, it works with Mac and Windows devices, iPads, and managed Chromebooks.

When installed, the ADAM logo will appear as an icon on the device that assessment administrators, proctors, and students will use to launch their assessments at the beginning of each session.

The lockdown browser also allows for pre-session system checks to be run on the device to confirm that the operating system, network connection, and battery levels are compatible and ready at the beginning of each assessment session.

This document is part of a suite of guides and manuals available through Maine DOE for the Spring 2024 Maine Science Assessment, including:

- o [ADAM Platform User Guide](https://mescience.zendesk.com)
- $\circ$  Assessment Administration Manuals, one each for [grade 5, grade 8,](https://mescience.zendesk.com) and [3rd](https://mescience.zendesk.com) [year of high school](https://mescience.zendesk.com)
- o [Device, System, and Lockdown Browser Installation Guide](https://mescience.zendesk.com) (**THIS DOCUMENT)**
- o [Accessibility Guide](https://mescience.zendesk.com)
- o [Principal and Assessment Coordinator Manual](https://mescience.zendesk.com)
- o [Proctor User Guide](https://mescience.zendesk.com)
- o [Quick Guide Starting your Maine Science Assessment](https://mescience.zendesk.com)

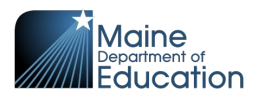

If questions arise, or if any situation occurs that could cause any part of the science assessment administration to be compromised, assessment coordinators should contact **Krista Averill, Assessment Coordinator at the Maine Department of Education** at [krista.averill@maine.gov](mailto:krista.averill@maine.gov) OR 207-215-6528.

If after reading this guide, you still need assistance, contact the Maine Science Support Desk at: <https://mescience.zendesk.com>**.**

#### <span id="page-3-0"></span>**Network Preparation**

#### <span id="page-3-1"></span>**URL Whitelist**

The ADAM online platform and the Lockdown Browser need to communicate with applications and services to perform correctly. To ensure things like a network firewall or other network appliances do not block those services, we require that the below list of URLs be whitelisted throughout your network. You can test to see if the network allows traffic to these sites by accessing each of the listed URLs. If you cannot get to the site, then contact your SAU/school's IT team.

- \*adamexam.com
- \*learnosity.com
- \*loggly.com
- \*speechstream.net
- \*sentry.io
- \*s3.amazonaws.com
- \*unpkg.com

#### <span id="page-3-2"></span>**Blacklisted Applications**

To prevent the use of unauthorized software or communications applications during the assessment. The ADAM Lockdown Browser will automatically check for other programs running simultaneously and prevent the assessment session from starting if one of the blacklisted applications is detected. If detected, a notification will appear on the screen to close the other programs. Examples of blacklisted applications include web conferencing, video conferencing, instant messaging, VOIP calling, social media, screencasting, secondary displays, and other programs.

#### <span id="page-3-3"></span>**Device Preparation**

#### <span id="page-3-4"></span>**Lockdown Browser**

The online administration of the Maine Science Assessment will be delivered by the Maine DOE using the ADAM platform. Student devices must be set to lockdown mode

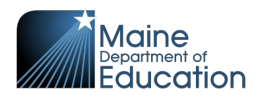

prior to the start of each assessment session to prevent student access to outside websites, programs, apps, or hardware during the assessment session.

The ADAM Lockdown Browser must be

- 1. downloaded from [https://adamexam.com,](https://adamexam.com/) and
- 2. installed on each device that a student will use to take the assessment.

Instructions for installing the ADAM Lockdown Browser are detailed in the

*[ADAM Lockdown Browser Installation Instructions](#page-6-2)* section of this document.

# <span id="page-4-0"></span>**System Requirements**

#### <span id="page-4-1"></span>**Network**

- The student device must have access to the internet before the Lockdown Browser will initialize for student use.
- Assessment delivery devices can be networked via wired or wireless connections.
- ADAM is a lightweight browser-based application that is not bandwidth-intensive. There are no required bandwidth minimums. However, 5-10 MB per second per student is a general rule of thumb for online assessment.

#### <span id="page-4-2"></span>**Hardware**

- Cumulative CPU speed is greater than 233MHz
- Total RAM available is greater than 256MB
- iPads must be 2nd generation or later
- At least 50 MB of free hard drive space is available. (Warning does not stop you from continuing)

#### <span id="page-4-3"></span>**Display**

- Minimum resolution of 1024x768 (Warning does not stop you from continuing)
- Minimum color depth 24-bit

#### <span id="page-4-4"></span>**Battery**

- Device is recommended to be plugged into a power source. (Warning does not stop you from continuing)
- Battery level should be at least 50% if the device is not plugged in. (Warning does not stop you from continuing)

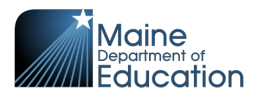

#### <span id="page-5-0"></span>**Operating System**

- OS cannot be running in a virtualized environment.
- $\bullet$  macOS: version 12.7.3 to 14.3.1
- Windows: Windows 10
- Chrome OS: latest three releases
- iOS: version 15.8.1 to 17.3.1

# <span id="page-5-1"></span>**Permitted Peripherals (Not Required)**

- External keyboard (wired or Bluetooth)
- Mouse/Trackpad (wired or Bluetooth)
- Headset
	- o Headsets of earbuds will only be needed for students using the Text-to-Speech (TTS) accessibility feature
	- o Wired or Bluetooth
- Microphones (not needed for this assessment)

#### <span id="page-5-2"></span>**External Monitors**

Assessment Coordinators, Technology Coordinator, Assessment Session Proctors, and other SAU personnel should be aware of the following Technology Configuration policies established by the Maine Department of Education for the Maine Science **Assessment** 

- The use of more than one monitor or other external screen connected to a test taking device is prohibited, including the active display of any content from the test taking device to multiple monitors, screen, or external devices in any configuration or location.
- *To increase accessibility for students needing greater magnification of the computer-based assessment*, for laptop users, a single external monitor in the same testing location may be permitted, provided that the laptop screen is not displaying, and the connected monitor is the only active display of any content from the test taking device.
- The use of Picture In Picture (PIP) or Picture By Picture (PBP) displays are prohibited, including any configuration with the display of content from an external device displaying within a smaller display on the screen of the test taking device.

# <span id="page-5-3"></span>**Assistive Devices**

- Screen Readers (ADAM supports common screen readers by operating system)
	- o VoiceOver for macOS and iOS
	- o JAWS for Chrome on Windows

Copyright © 2024 Maine Department of Education *Device, System, and LDB Installation Guide v01* All rights reserved **Maine Science Assessment 2024** Maine Science Assessment 2024

Last updated: 2023.Nov.07 [adamexam.com](https://adamexam.com/) Page **4** of **8**

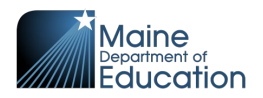

o ChromeVox for Chromebooks

### <span id="page-6-0"></span>**System Startup Checks**

The ADAM Lockdown Browser automatically verifies the following system requirements. If a device fails one of these checks, a summary of the issue is displayed on the screen, and when possible, the user will have an opportunity to resolve it. For example, if the lockdown browser detects that a device has two monitors, an alert will provide instructions with an option for the user to unplug one monitor and then select "Retry" to rerun the checks. Similar notifications are provided if the device has a low battery level or is not plugged into a power outlet.

Warning messages about hard drive space, screen resolution, and battery/power status may display when ADAM starts but do not prevent students from running the assessment.

- The student device must have access to the internet before the lockdown browser will initialize for student use.
- After the operating system check is complete, a final network check is needed based on how long it takes for the first page of the lockdown browser to load. If the initial page load exceeds the limit set, the system check will fail.

# <span id="page-6-1"></span>**Microsoft Edge on Windows-Based Devices**

For Windows-based devices, it is recommended that prior to starting the assessment, school IT administrators disable the system setting that allows the Edge browser to "continue running background extensions and apps when Microsoft Edge is closed".

- 1. Ensure the device is running the latest version of Edge
- 2. Go to ... -> Settings -> System and performance
	- o Disable "Startup boost"
	- $\circ$  Disable "Continue running background extensions and apps when Microsoft Edge is closed"

# <span id="page-6-2"></span>**ADAM Lockdown Browser Installation Instructions**

#### <span id="page-6-3"></span>**Access to the ADAM Lockdown Browser Application**

To help ensure the security of the Maine Science Assessment and the privacy of student test takers, the following practices are recommended by the Maine Department of Education regarding access to the ADAM Lockdown Browser (LDB) Application:

• Access to the LDB application by students should be limited to the duration of the assessment session.

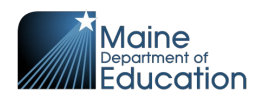

- The newest version of the LDB application should be installed onto test taking devices by authorized personnel prior to the beginning of testing for each academic year.
- After the conclusion of testing for the academic year, the LDB application can be removed from student devices by authorized personnel.
- Access to the software code for the LDB by students or other non-authorized personnel is prohibited.
- Alterations of any kind to the software code for the LDB application is strictly prohibited.

## <span id="page-7-0"></span>**Mac and Windows Installation Steps**

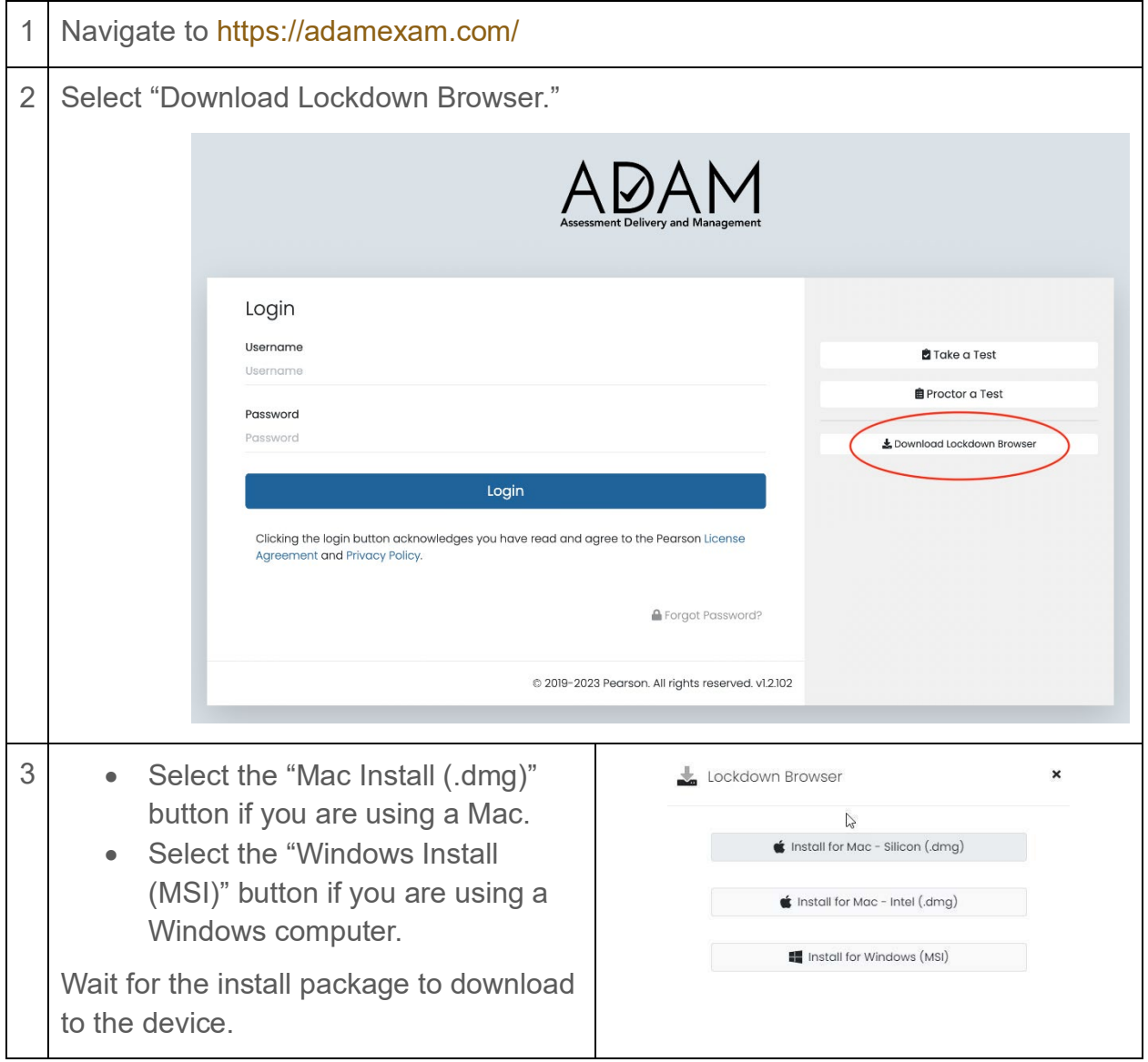

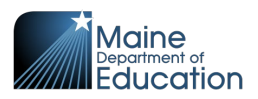

- 4 Once the download is complete, open the install package and follow the installation instructions provided on the screen.
- 5 Once installation is complete, select the ADAM icon to launch the application.

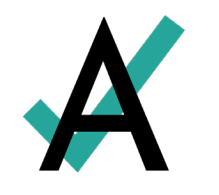

# <span id="page-8-0"></span>**Chromebook Installation Steps**

1 Sign in to your Google Admin console to open the Admin console Home page. 2 Go to "Devices," and then select "Chrome." 3 Select "Apps & Extensions," and then select "Kiosks." 4 Leave the top organizational unit selected to apply the settings to all devices being managed through the console. Otherwise, select a "child organizational" unit.  $5 \mid$  Select the Add  $\bigoplus$  button and choose "Add from Chrome Web Store." 6 In the Chrome Web Store, select the app called "ADAM Test Delivery." If the app is not showing, as an administrator of managed Chromebooks, one can search for the Lockdown Browser app in the Chrome Store using the ADAM Test Delivery ID: okfigdffapmhgfallhnfhnfplcemcclm 7 After the installation is complete, the ADAM Lockdown Browser should be installed on all the associated machines. **Students should not log in to the Chromebook.** They should select the ADAM icon in the system tray.

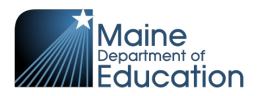

# <span id="page-9-0"></span>**iOS Installation Steps**

**NOTE that the iOS installation is for iPad only.**

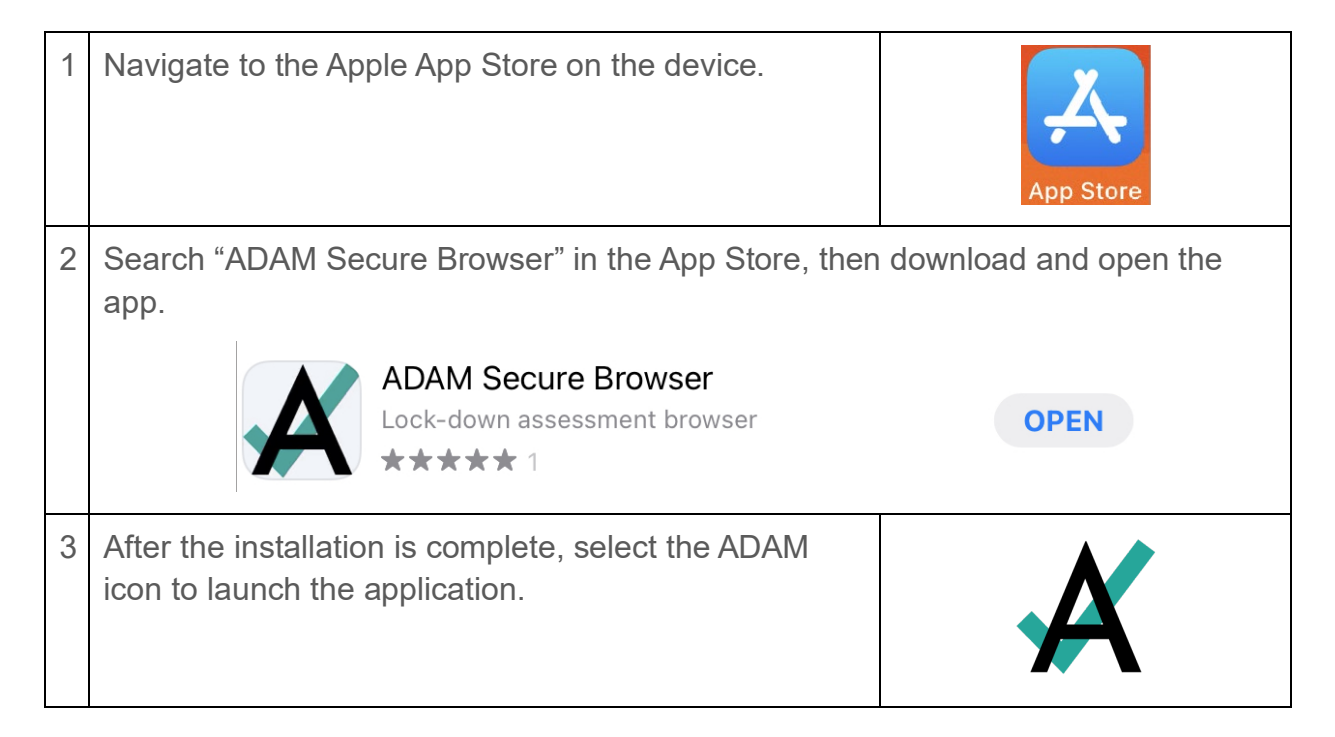

**END OF GUIDE**